## **ファイルーDXF出力**

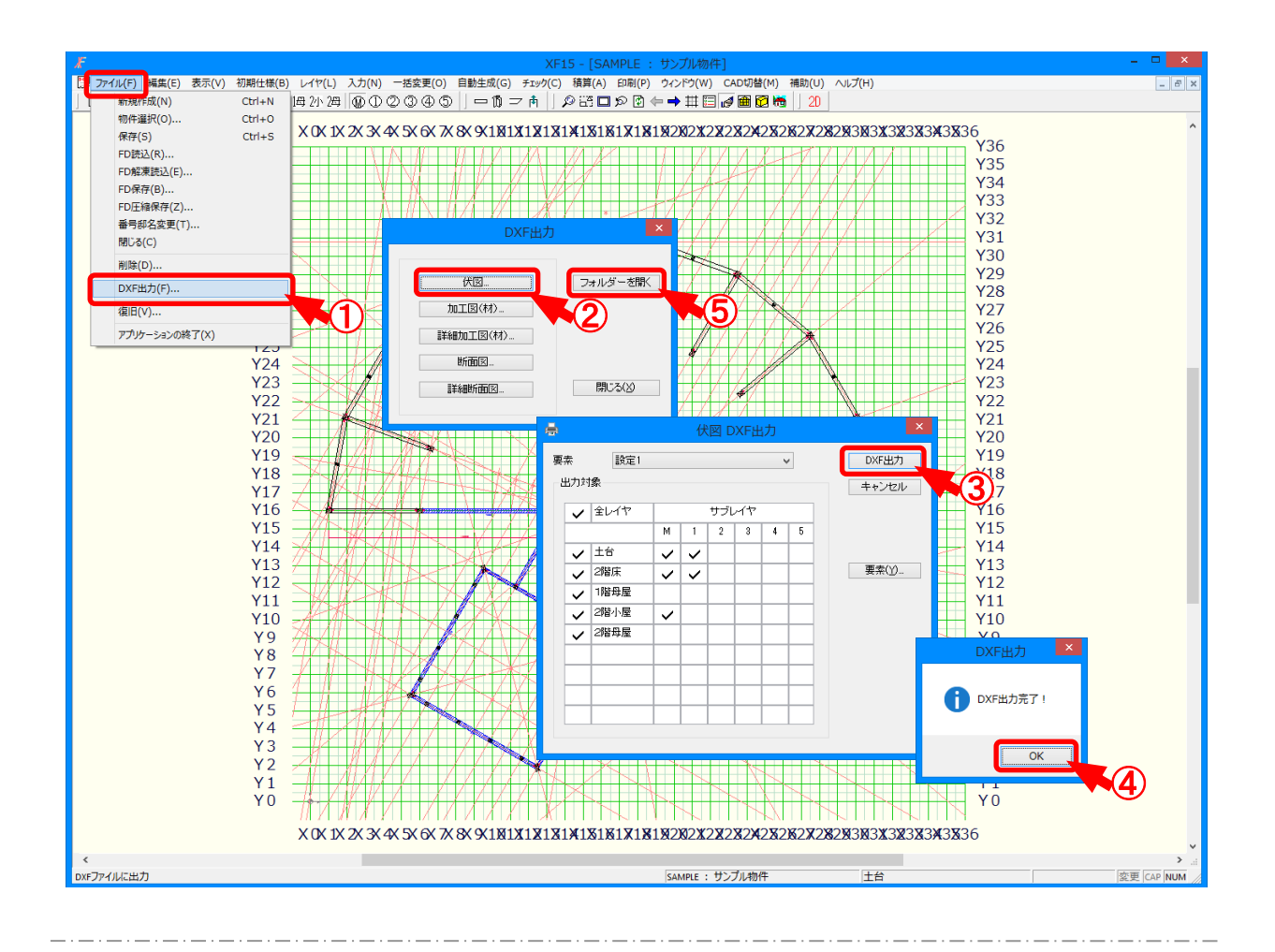

## D X F 出力では、入力した物件の図面をD X F で出力します。

- $\overline{1}$  (ファイルー D X F 出力)をクリックします。
- $(2)$  「D X F 出力」の画面が表示されます。 出力する図面を選択します。
- $\overline{3}$  「伏図DXF出力」の画面が表示されます。 出力要素や出力対象レイヤ等を設定後、「DXF出力」をクリックします。
- ④ 「DXF出⼒ 」の画面が表示されますので、「OK」をクリックします。 図面がDXF出⼒されます。
- ⑤ 出⼒したDXFデータは、「C ドライブ¥NEOUT¥OPNDXF フォルダー内 」の物件番号フォルダ ー内に保存されます。

「DX F出 力 |の画面で「フォルダーを開く」をクリックすると、出力先のフォルダーが表示されます。

※ 2次元 CADで読込際は、出力したフォルダーを指定してください。

**ファイルーDXF出力** 

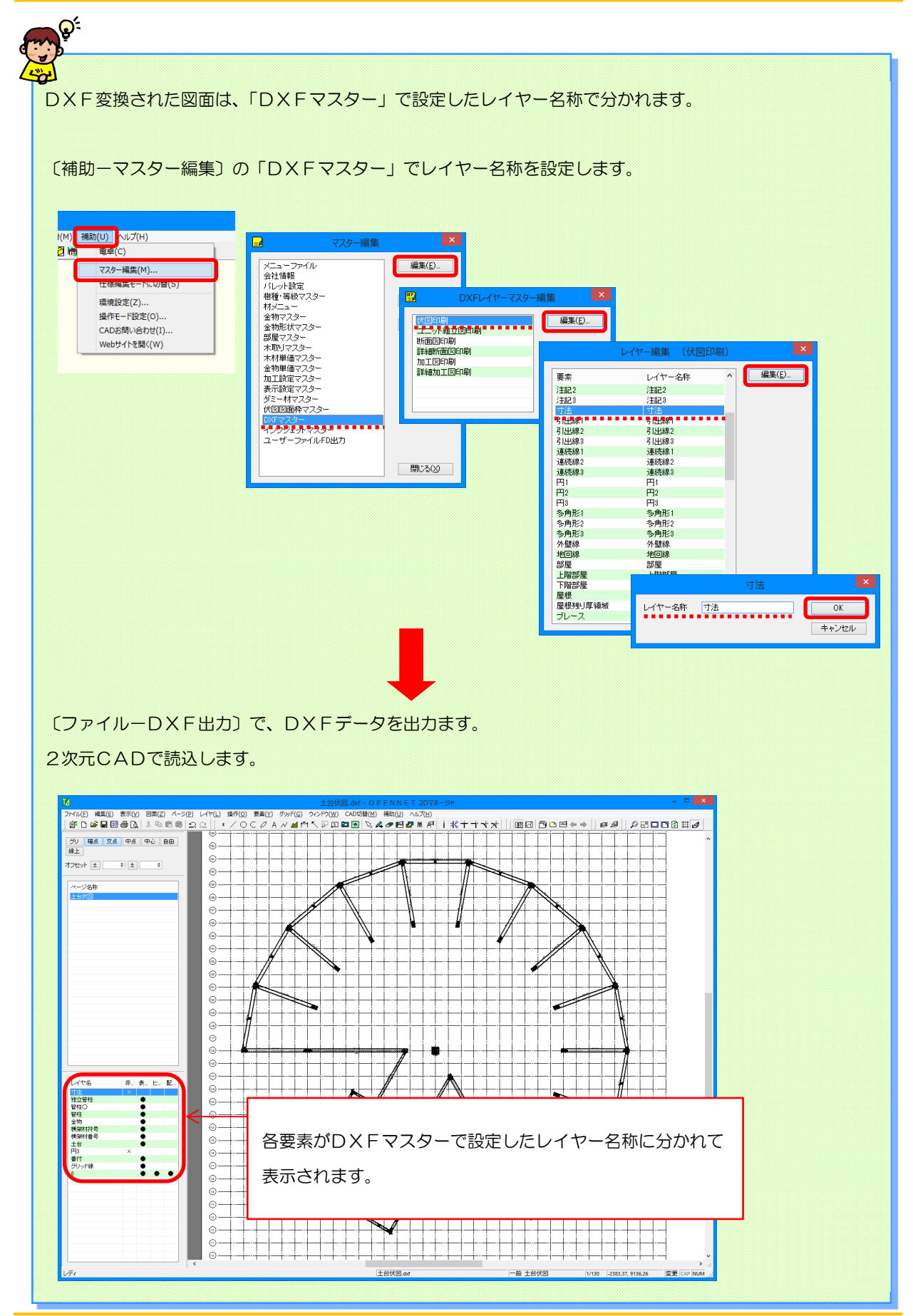